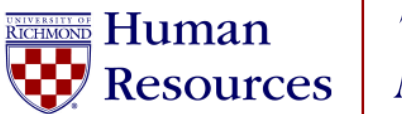

Talent<br>Management

## **UR Engaged**

How to Schedule a Check-In

- 1. Log into [UR Talent Web.](https://urtalentweb.richmond.edu/)
- 2. From the Navigation Menu  $\blacksquare$  in the top righthand corner of the screen, select **UR Engaged,** then **Check-Ins.**
- 3. Select the **Create New Check-In** button. If this is your first time scheduling a Check-In, select the **Get Started** button.
- 4. To add a participant to the Check-In:
	- a. Type the first or last name of employee into the **Find an employee**. Click the radio button next to their name or
	- b. Click the radio button next to the name of the employee under **Suggested Participants.**
- 5. Click **Continue.**
- 6. Highlight the radio button next to the Check-In template you wish to use.
- 7. Review your selections. If correct, **select Continue.** If you need to make any changes**, select Previous.**
- 8. Select the calendar icon to choose the date of the check-in**.**
- 9. The Check-In template will populate.
	- a. If the Check-In is scheduled for a future date, select **the Check-Ins Menu icon B** to return to the Check-Ins home page**.**